### **Parent Canvas Accounts**

In Canvas parents will be enrolled as an Observer in their students course.

#### **What can Parents do in a Canvas course?**

In Canvas, parents will have limited permission that will allow them to see what is going on in the course without interrupting the flow of daily course communication. Parents will not be able to submit work on behalf of their children, but they can view their grades, upcoming Assignments, read Announcements and Discussion, course Calendar, and interaction in the course.

#### **How do I sign up for a Canvas account as a Parent?**

Parents must provide their own personal email address to their children's school (make sure that it's the same address if multiples children as different schools are enrolled). If no email address is on file in the system an account cannot be created.

#### **Where do I go to log in?**

Canvas works best with Chrome, in the URL address bar type in:

#### **https://conroeisd.instructure.com**

Or head over to **www.conroeisd.net** which is the districts main website and click on the "Parent/Students" link

Click on "Canvas" listed under "Re

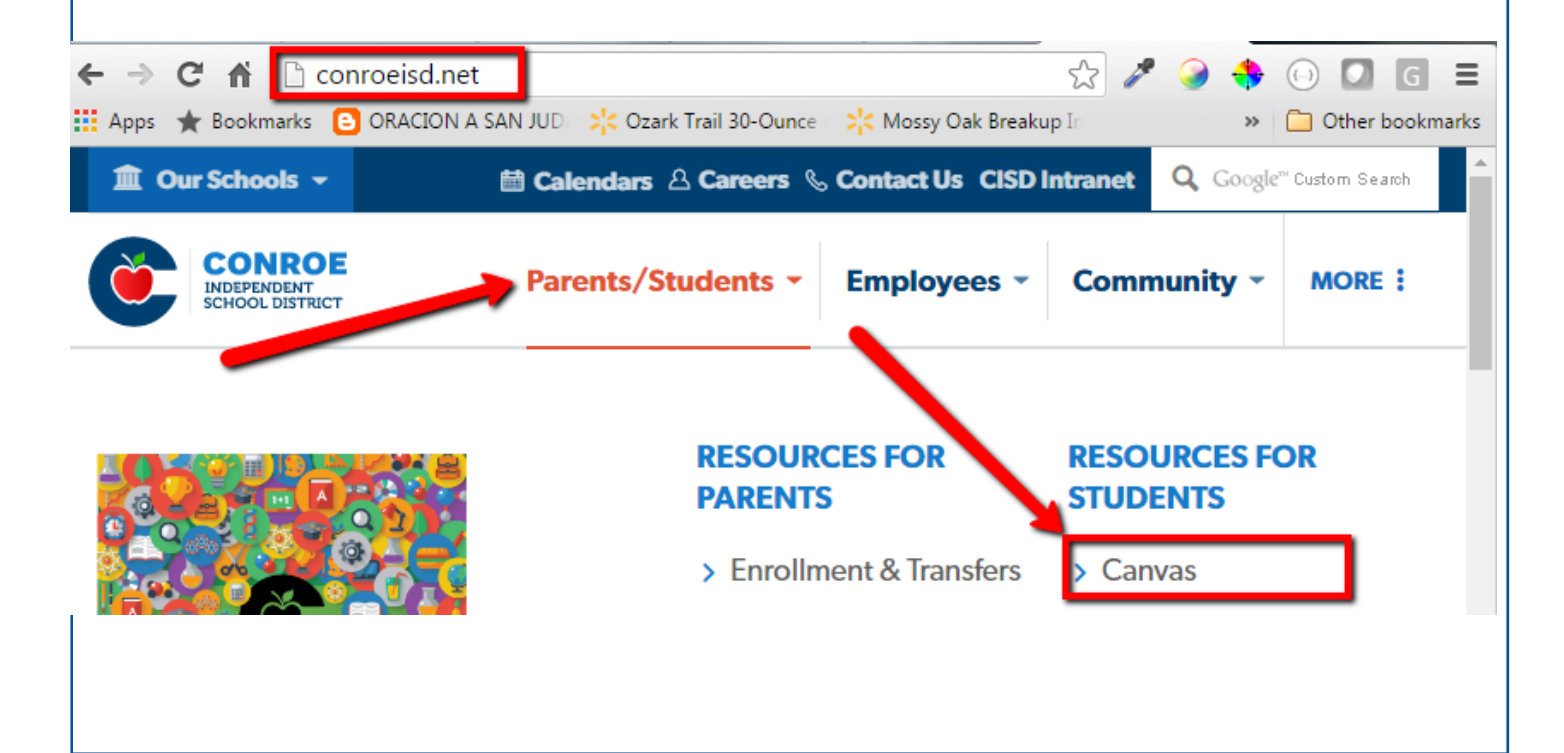

Canvas log in screen will display.

**User Login**: This is where you type in the email address you provided the school with **Password**: Type in the password provided by the school

 $|C|$ ick on "Log Tn"

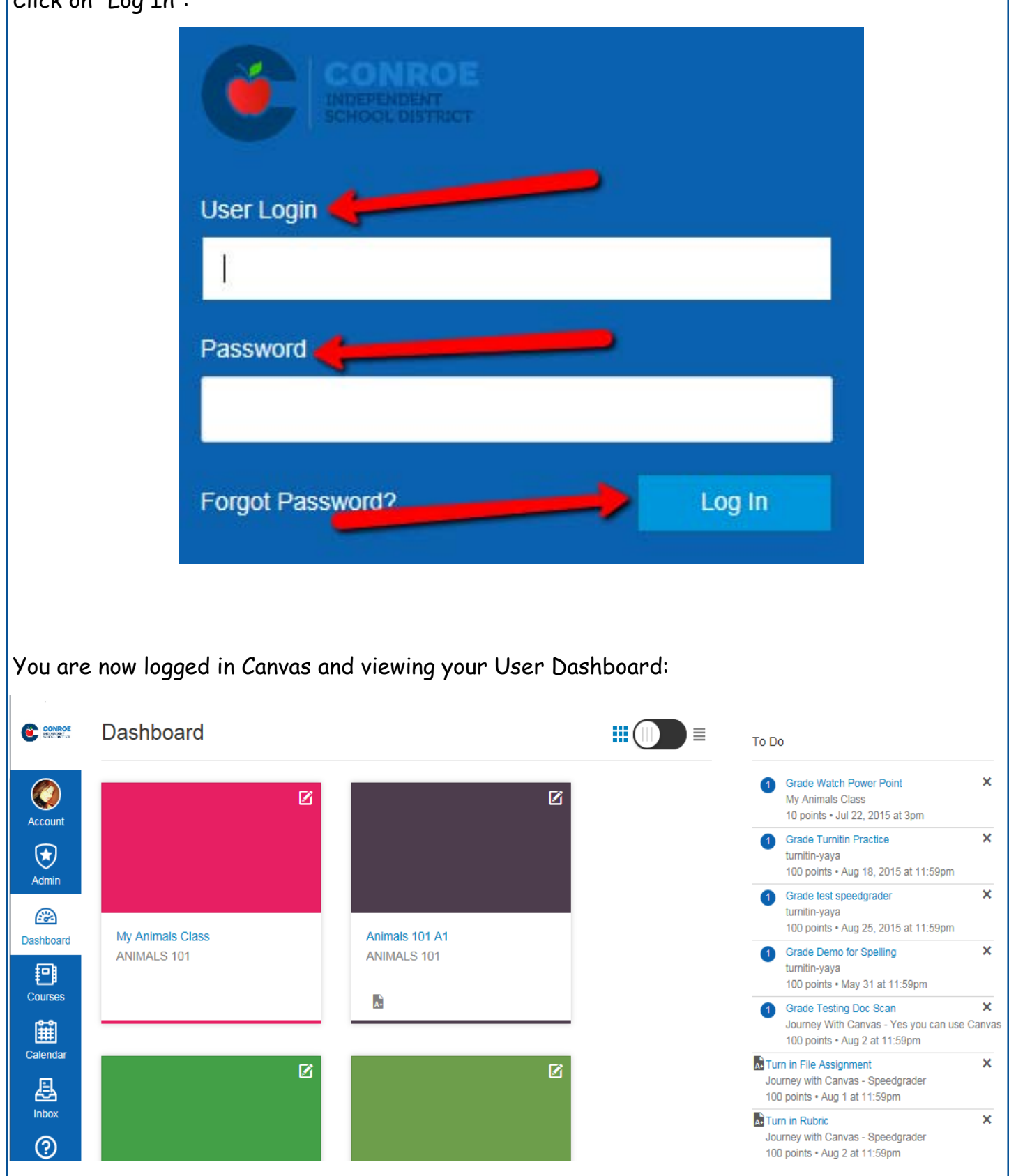

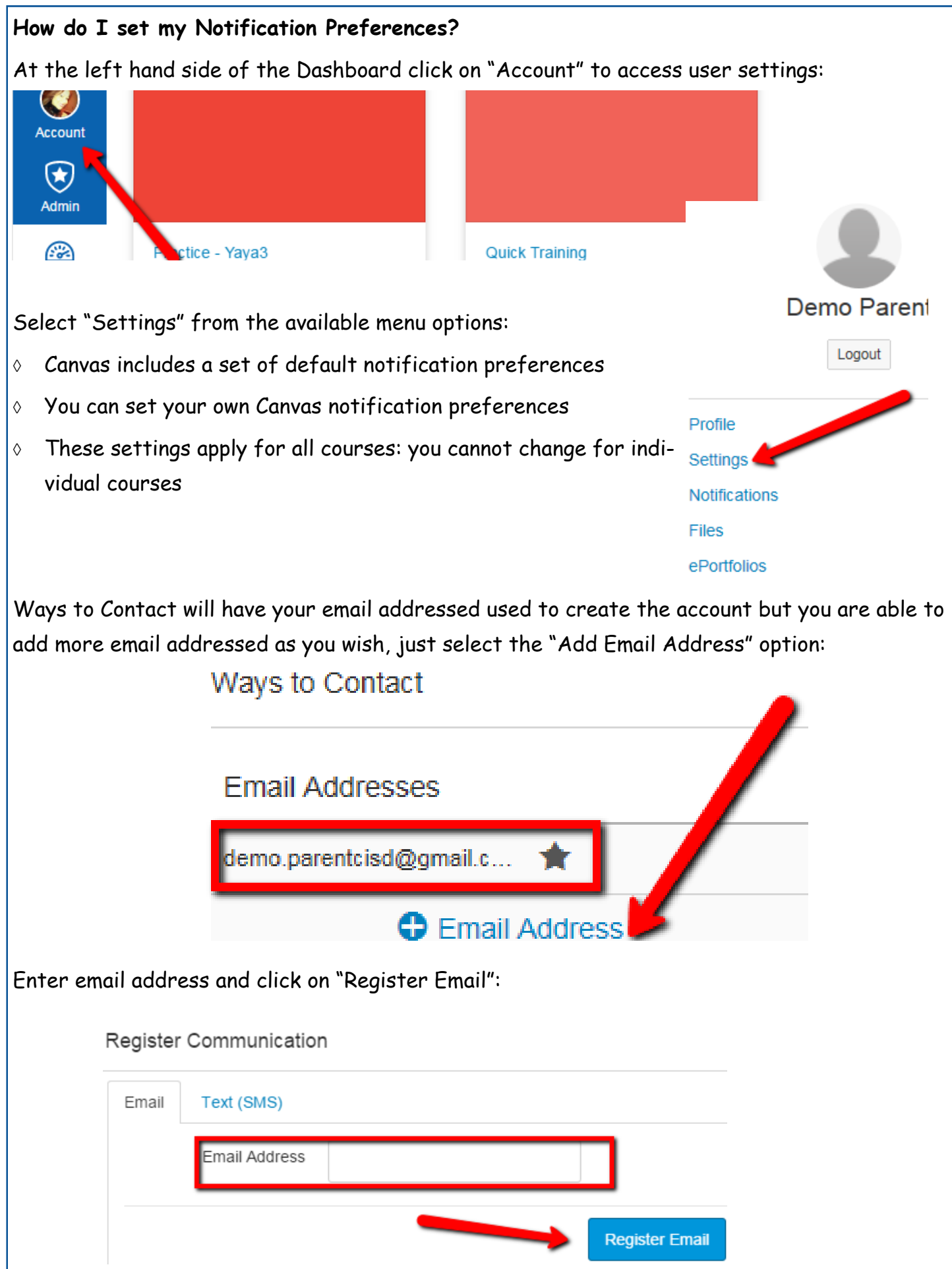

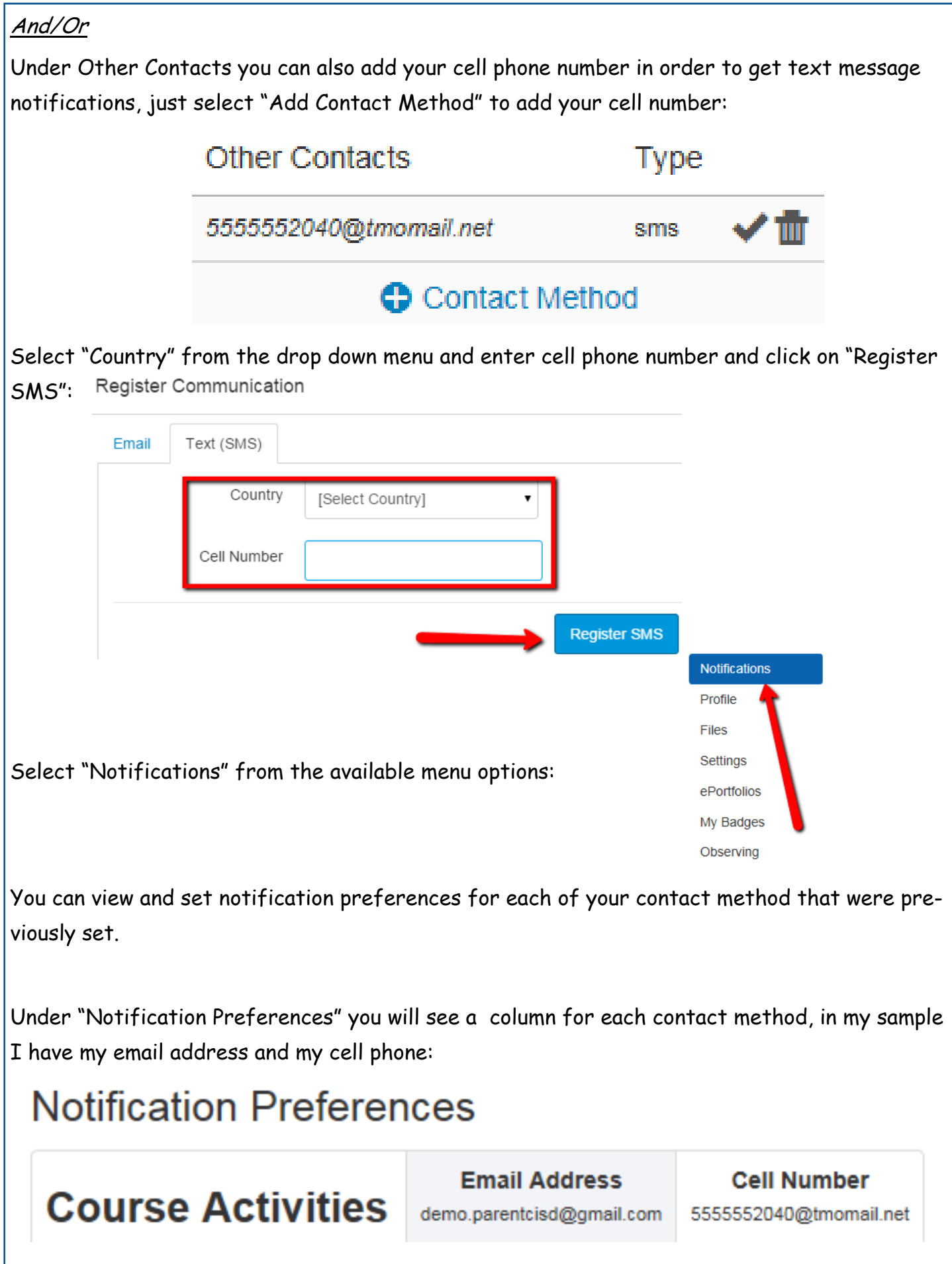

There are four options that you can select for each contact method for each listed activity:

- 1. Select the **Check Mark** icon to be notified immediately of any changes for that activity.
- 2. Select the **Clock** icon to be notified daily of any changes for the activity.
- 3. Select the **Calendar** icon to be notified weekly of any change for the activity.
- 4. Select the **X** icon to remove the notification preference so you won't be notified of any changes for the activity.

# **Notification Preferences**

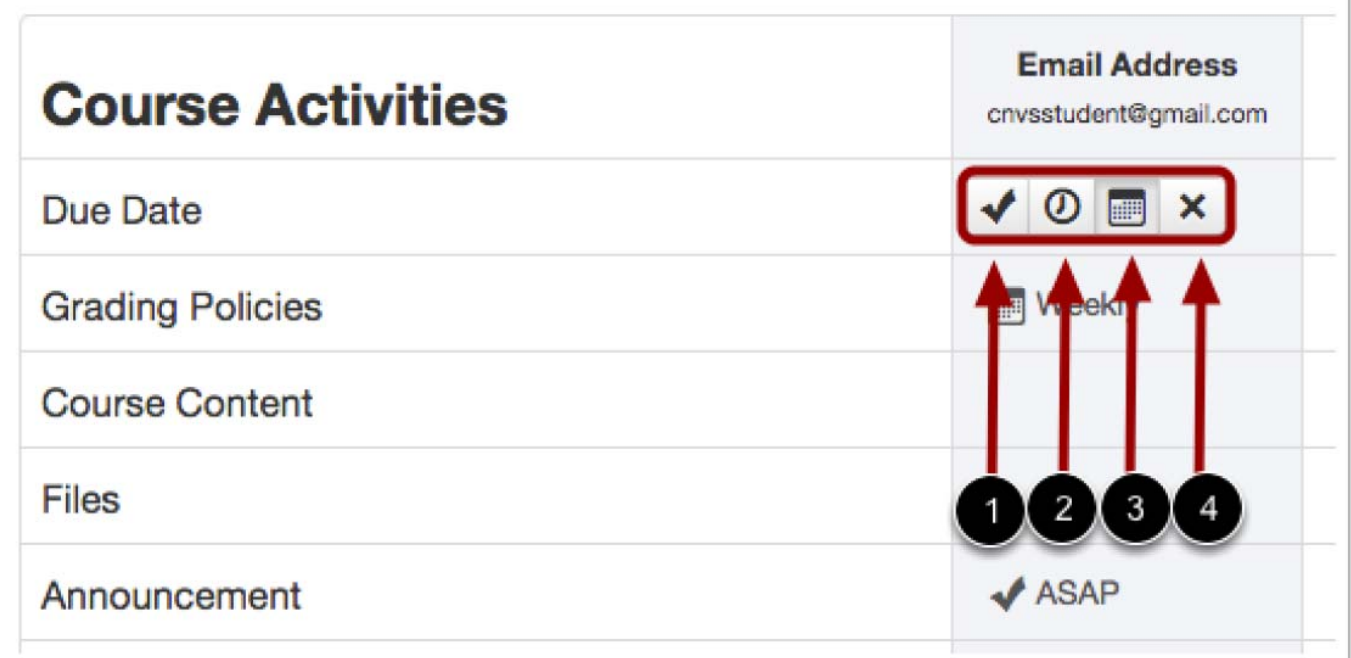

Once you select a preference you will see the selected icon listed under that column (contact method) and row (activity): **Notification Preferences** 

**NOTE:** If the **X** icon is selected that field will be blank (no notification will occur).

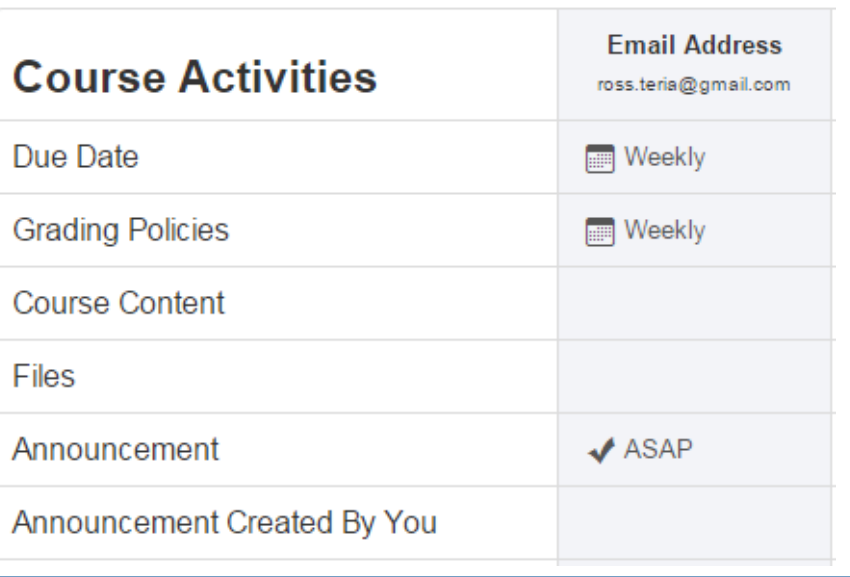

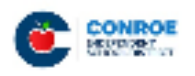

The Conroe logo icon on the top left hand side of screen will always take you back to your user dashboard or you can click on "Dashboard".

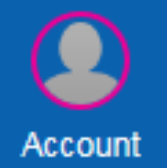

All the links you see to the left are part of your Global Navigation and you will

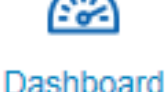

Click on "Courses" to see a list of available courses in which your children are scheduled. Select any of the courses listed to be able to view the content of that course.

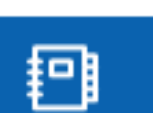

Courses

Calendar

**Inbox** 

Example:

**Language Arts 202** is a course tied to my 2nd grade child

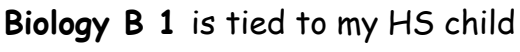

NOTE: You will only be able to view courses that have been published by the teacher, if a course is not listed then that course has not been published yet.

Ø

Dashboard

Click to edit color and/

Dashboard will also display courses from the "courses" link, you can personalize color and give the course a "nick name" if you wish by selecting the pencil icon or you can toggle and see a "Resent Activity" list instead.

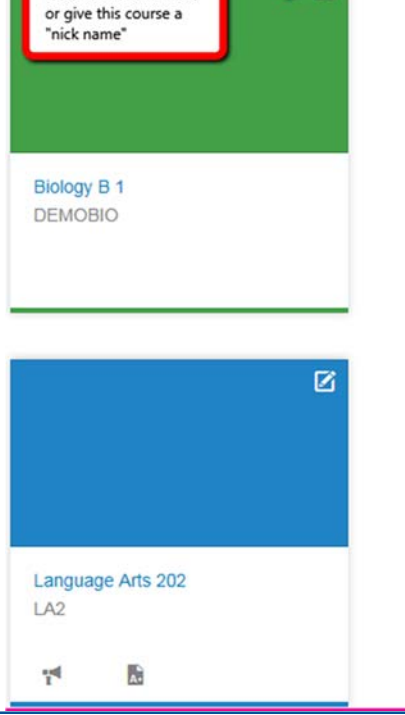

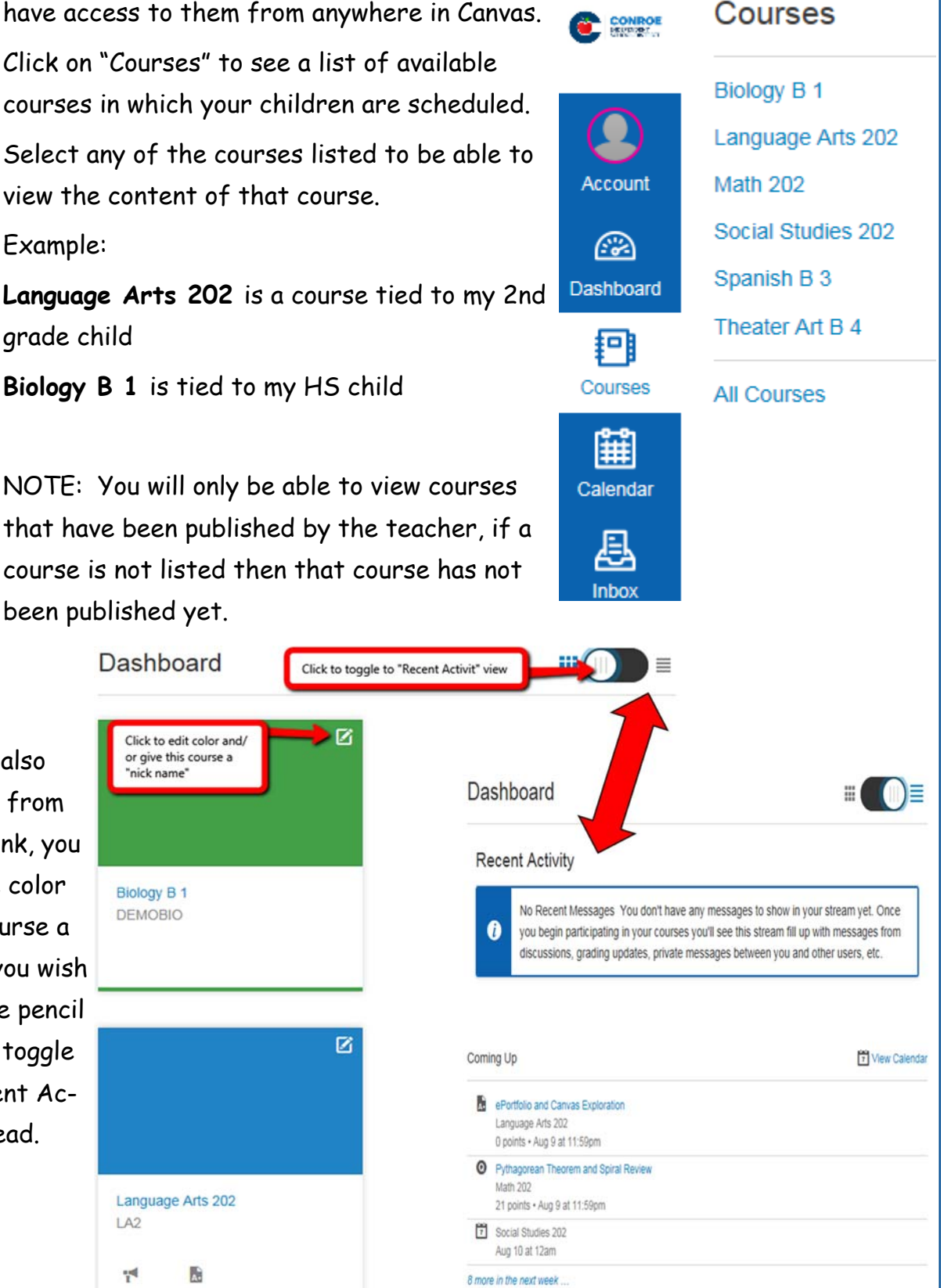

**Courses** 

#### **Calendar**

The calendar will give you an overview of what is going on in each course. You will be able to see assignments, quizzes, discussions and events that have been posted by teachers. Click on "Calendar" from the global navigation menu.

Everything on the calendar is color coordinated, you will see all courses listed under "Calendars". As long as the course is selected you will be able to see all data for the calendar:

![](_page_6_Figure_3.jpeg)

![](_page_7_Picture_0.jpeg)

## **Android App for Canvas**

Canvas has an app available for Android users.

Open the Play Store (Android).

In the search filed, type Canvas by Instructure in the search field and select the app:

Select "Install" to install the app on your device:

![](_page_8_Picture_5.jpeg)

Open your Android app and start to type conr and Conroe ISD will display, select Conroe ISD:

![](_page_8_Picture_7.jpeg)

Enter your login credentials (same as you did for initial set-up):

![](_page_9_Picture_1.jpeg)

- 1, Enter your email
- 2. Enter your password
- 3. Select on "Log In"
- 4. **This link does not work,** if you forget your password you will need to contact the school.

Once you've logged in you will be in the landing page of your user account. You will see all published courses that your child is scheduled in:

**NOTE:** Courses must be published (made available) by the teacher, if you are not able to see a course listed then more than likely the teacher has not published the course.

![](_page_9_Picture_8.jpeg)

![](_page_10_Figure_0.jpeg)

This will display the entire month, you can pick any date and anything due on that day will display below the calendar:

![](_page_10_Picture_44.jpeg)

No items to display

# **IOS App for Canvas**

Canvas has an app available for IOS (Apple) users.

Open either the App Store (IOS).

In the search filed, type Canvas by Instructure in the search field and select the app:

Select "Install" to install the app on your device:

![](_page_11_Picture_5.jpeg)

Open your IOS app and start to type conr and Conroe ISD will display, select Conroe ISD:

![](_page_11_Picture_7.jpeg)

Enter your login credentials (same as you did for initial set-up):

![](_page_12_Picture_1.jpeg)

- 1, Enter your email
- 2. Enter your password
- 3. Select on "Log In"
- 4. **This link does not work,** if you forget your password you will need to contact the school.

Once you've logged in you will be in the landing page of your user account. You will see all published courses that your child is scheduled in:

**NOTE:** Courses must be published (made available) by the teacher, if you are not able to see a course listed then more than likely the teacher has not published the course.

![](_page_12_Picture_8.jpeg)

![](_page_13_Figure_0.jpeg)